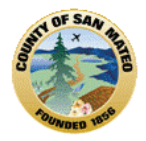

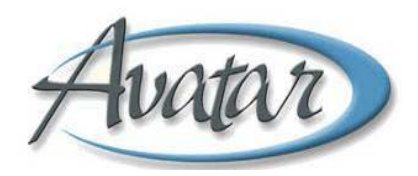

# **Introduction to Avatar Look‐Up Only**

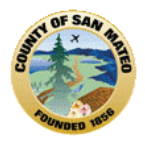

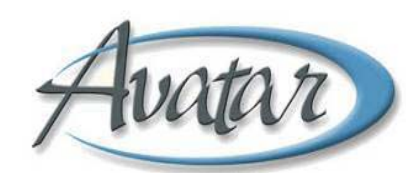

# **TABLE OF CONTENTS**

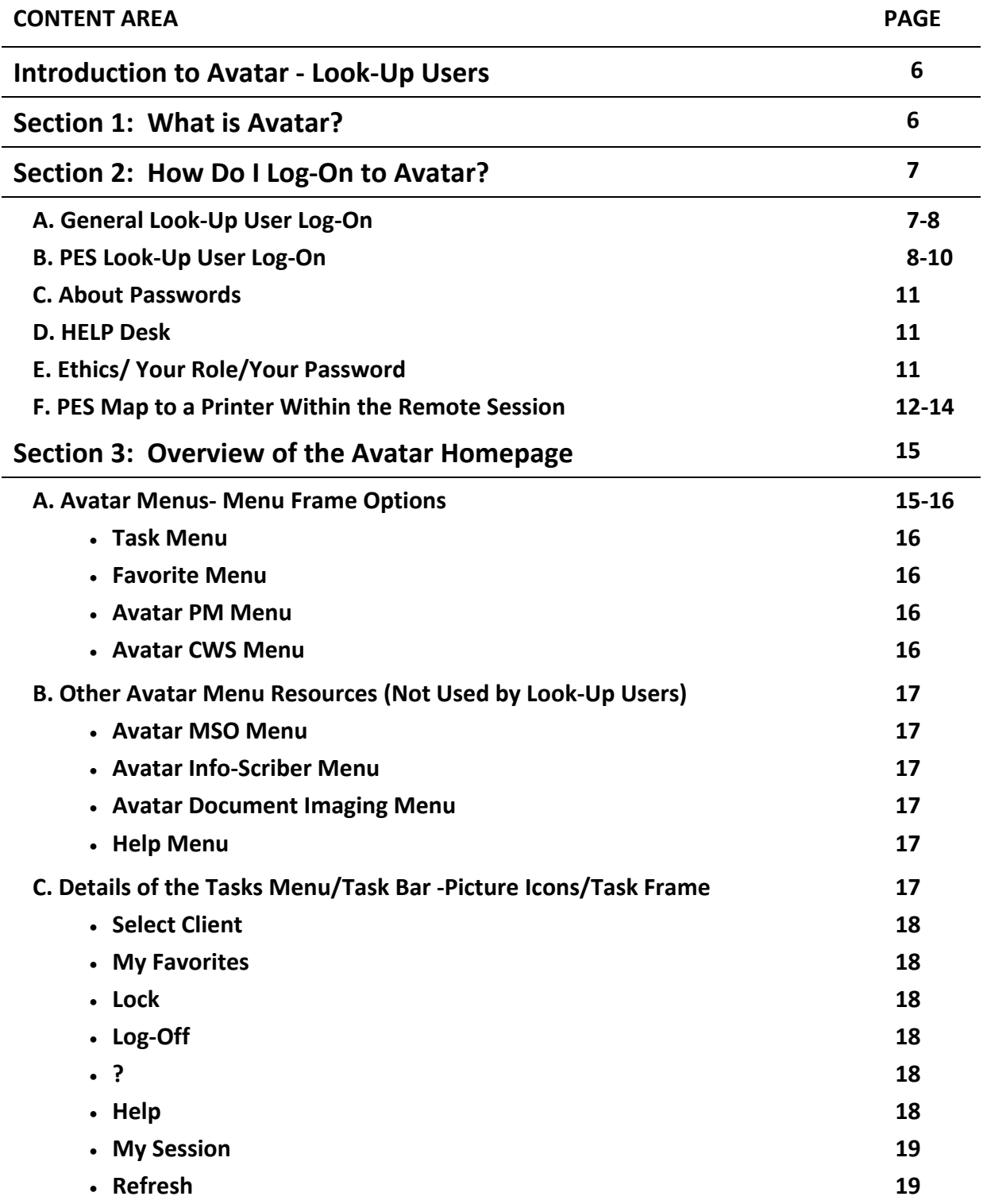

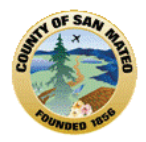

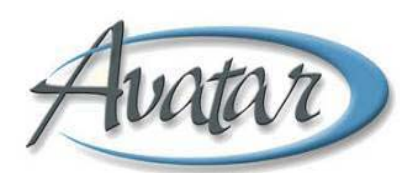

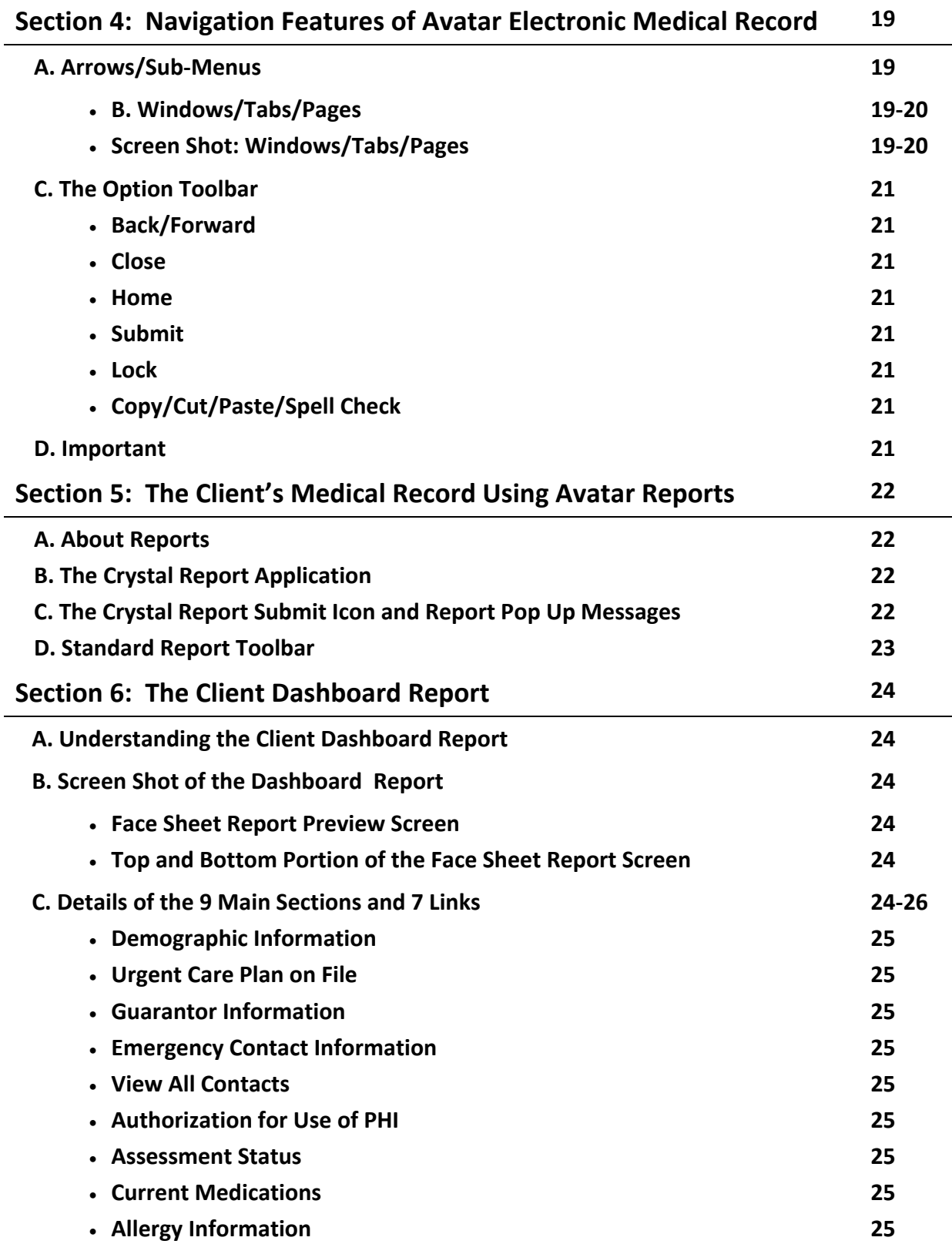

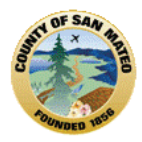

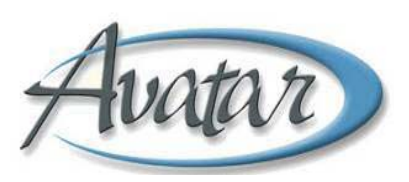

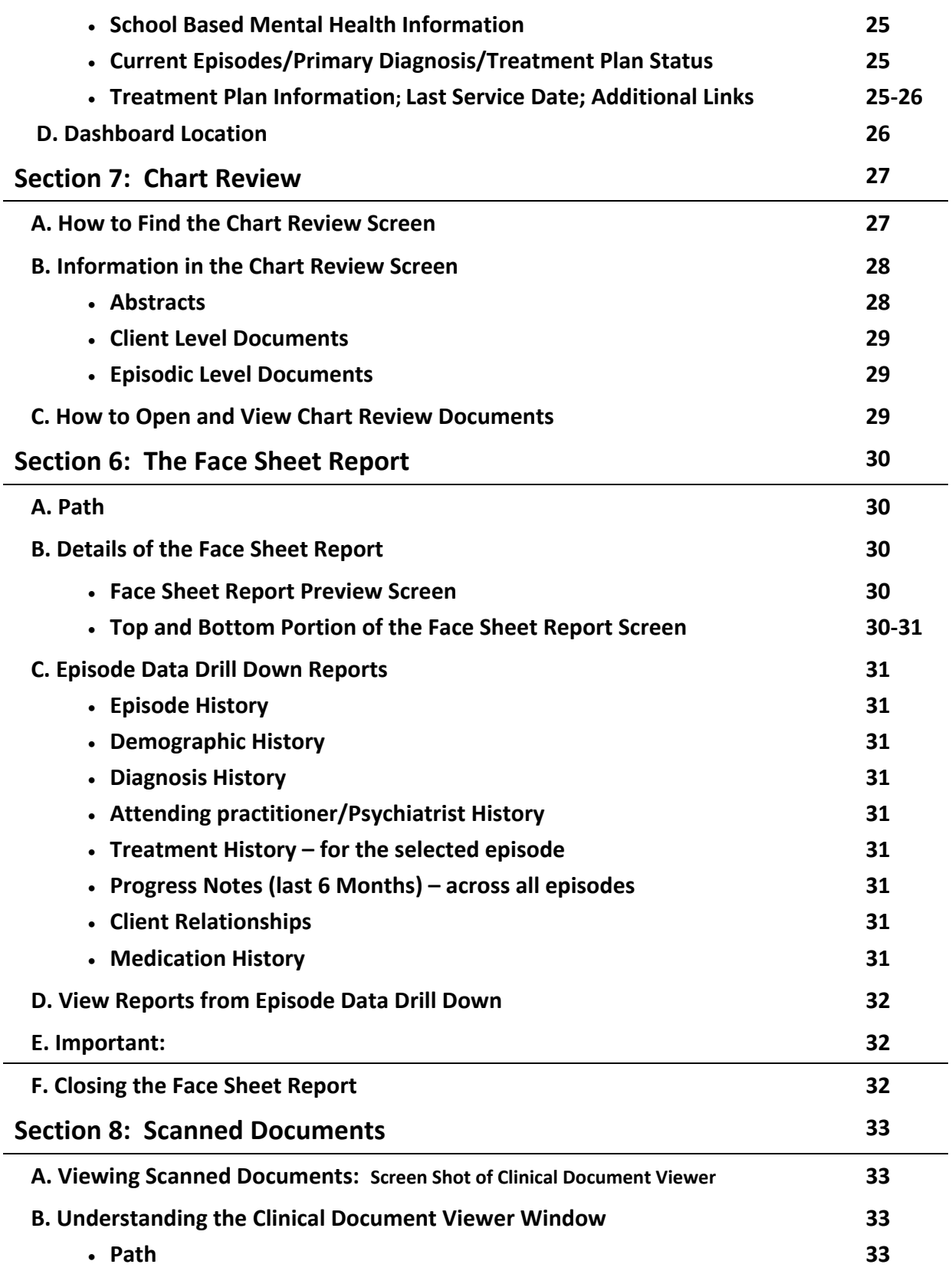

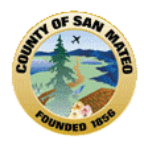

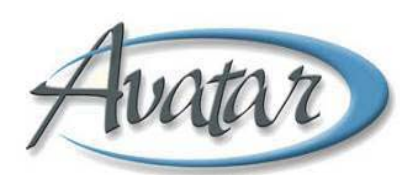

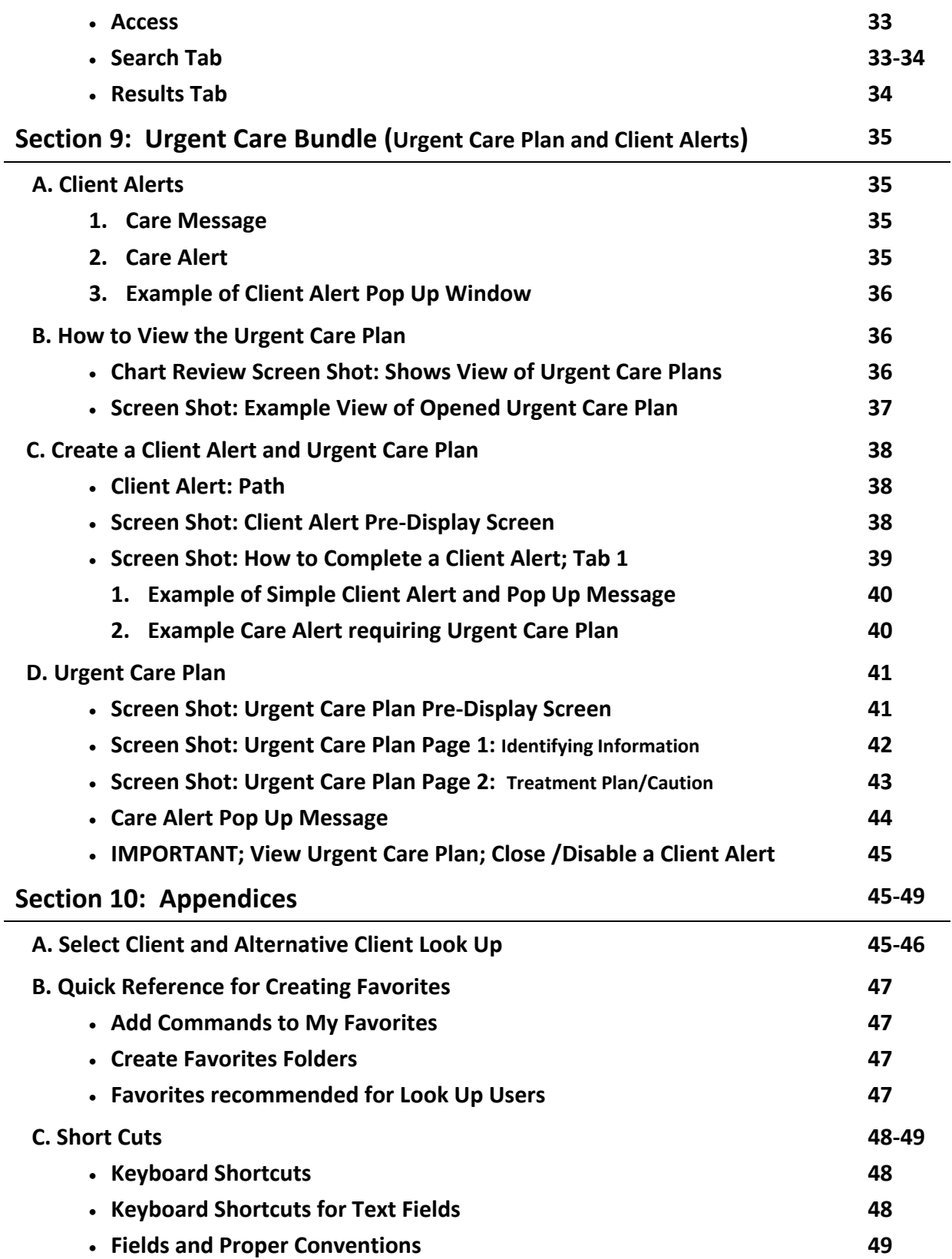

![](_page_5_Picture_0.jpeg)

![](_page_5_Picture_1.jpeg)

# **Introduction to Avatar ‐ Look‐Up Users**

This reference guide focuses on how to **navigate** through the Avatar Electronic Medical Record and will assist you to quickly "Look Up" client data. Information is presented in sections; each section includes a written description, including visual screen shot examples. This is a companion to the online Internet and LMS "Introduction to the BHRS Avatar Electronic Medical Record Training" which is narrated and includes step by step demonstrations and is located at [http://www.smchealth.org/onlinetraining.](http://www.smchealth.org/onlinetraining)

This reference guide will help you understand how Avatar works, how to navigate through Avatar Menus, and what the Avatar Menus, Commands and Tasks mean.

You will become fluent in the *language* of Avatar, understanding what *terms* and which *format* is required when searching for or requesting client information.

You will learn which Avatar documents include important clinical/fiscal and administrative client data and where these documents are located.

You will learn how to create a Client Alert and Urgent Care Plan.

Once you have completed the training, you will be sent your password in an e-mail within 10 days. **Information about passwords is located in Section 2.**

# **Section 1: What is Avatar?**

- San Mateo's Electronic Medical Record/Information System.
- Meets federal mandate to convert from paper to electronic medical records by 2015.
- Integrates clinical, fiscal, administrative and management information in one place.
- Provides access to client information 24/7- helps clinical teams make decisions/handle emergencies.
- Provides client care coordination for the treatment team.
- Improves quality/continuity of care.
- Minimizes time managing paper records and finding lost charts.
- Avatar software application from NetSmart Technologies is used by 28+ California counties.
- Has been operational in San Mateo County for more than 1 year, paper records for all clients open since 2004 have been scanned into the Avatar record.
- May need to request paper chart if looking for documentation prior to 2004.
- Clients with a Medical Record/ID # greater than 930000 have never had a paper chart.

![](_page_6_Picture_0.jpeg)

![](_page_6_Picture_1.jpeg)

# **Section 2: How do I Log‐On to Avatar?**

# **General Log On, PES Log On, About Passwords, Help Desk, Ethics/Your Role/Your Password, PES Map to a Printer within a Remote Session**

**A. General Look‐Up User Log‐On** – BHRS, External (Aging & Adult), Administrative Assistants, **Contractors** 

**First**:

Log‐On to Windows.

### **Second**:

Look to see if you can find the Avatar icon to determine if the Avatar application has or has not been installed on your computer.

This is the Avatar icon. **Awatary** You can look for the Avatar icon on your desktop, click

to open the application.

Or

You can look for the Avatar icon through your START menu, click to open the application. Or

You can get yourself to the Avatar application if you click on the Internet Explorer icon and then enter <http://svmid/ntst/radplus> in the browser window.

### **Third**:

When Avatar is launched it will open to the Avatar Homepage and you will need to Log‐On. Look to the left for *User Authentication,* then click on it. This window will pop up:

![](_page_6_Picture_685.jpeg)

With your **CAPS LOCK ON** You will enter the System Code, User ID and Password information that will be sent to you.

You will be prompted to enter **your own** password ‐ 8 characters, at least 1 must be a number.

• **Write down your password**; Avatar gives you 3 tries, if you forget, if you didn't use the cap lock and/or if your log-in fails; your password will need to be reset by contacting the ISD Help Desk (650) 573‐3400.

**\*** Avatar automatically locks you out after 30 minutes to 1 hour of no use ‐ you may receive a warning that time has elapsed since last use; you can cancel the warning and remain active or if you need, just log

![](_page_7_Picture_0.jpeg)

![](_page_7_Picture_1.jpeg)

back in. Windows will lock you out after 10 minutes of no use and you will need to re‐enter your Windows password.

**B. PES Look‐Up User Log‐On** – The SMMC PES desktops contain software that is incompatible with Netsmart Avatar. Therefore, **PES users must use a remote connection** to Avatar and once on that connection, manually map the PES administrative printer to the Avatar session.

Step by Step Instructions:

 **First** ‐ From a PES desktop computer, locate the icon to start Avatar on your desktop and double click. This will be your link to Avatar.

![](_page_7_Figure_6.jpeg)

![](_page_8_Picture_0.jpeg)

![](_page_8_Picture_1.jpeg)

**Second** ‐ Login to the **remote desktop** using your regular Windows User Name and Password, click ok.  $\mathcal{L}$ 

![](_page_8_Picture_97.jpeg)

**Third** ‐ Now you see that a **second Windows screen** appears. Use your same Windows User Name and Password here and click ok.

![](_page_8_Picture_98.jpeg)

![](_page_9_Picture_0.jpeg)

![](_page_9_Picture_1.jpeg)

**Finally** ‐ The Avatar screen appears and on the left hand side, you will see and click on *User Authentication*. **Now you can Log‐On to Avatar.**

![](_page_9_Figure_3.jpeg)

- You will be prompted to enter **your own** password ‐ 8 characters, and at least 1 must be a number.
- **Write down your password**. Avatar gives you 3 tries; if you forget, if you didn't use the cap lock and/or if your log-in fails, your password will need to be reset by contacting the ISD Help Desk (650) 573‐3400.

**\*** Avatar automatically locks you out between 30 minutes to 1 hour of no use ‐ you may receive a warning that time has elapsed since last use; you can cancel the warning and remain active or if you need, just log back in. Windows will lock you out after 10 minutes of no use and you will need to re‐enter your Windows password.

 $\triangle$  PES - Please refer to the end of Section 2 on Page 12 for how to map a printer so that you can **print a face sheet or other documents**.

![](_page_10_Picture_0.jpeg)

![](_page_10_Picture_1.jpeg)

# **C. About Passwords**

When you are sent your password and log-on for the first time, you will need to enter a personal password to replace the system‐generated password. This will become your **active Avatar password for the LIVE system. Protect it!**

To create your personal password, you must comply with the following:

- Minimum 8 characters
- Must contain at least one number and one alpha character
- Case sensitive- recommended that you use all caps for the alpha characters
- You will be prompted to change password every 90 days, the prompt will appear only once, so when the prompt appears, change your password. Once you password has expired it will not work and if you try and fail 3 times you will need to get your password reset through the Help Desk.

# **D. HELP DESK**

![](_page_10_Picture_10.jpeg)

 **Forget Your Password? Got locked out? Contact ISD Help Desk 650-573-3400 [ISDHelpDesk@co.sanmateo.ca.us](mailto:ISDHelpDesk@co.sanmateo.ca.us)** 

# **E. ETHICS/YOUR ROLE/YOUR PASSWORD**

- The Password that will be sent to you is YOUR signature.
- No one has Access to your password; however, it can be reset if you are locked out.
- **NEVER** give out your password, it is a HIPAA violation, there are sanctions.
- **Confidentiality**‐ If you know a client or family member, it is your professional obligation to report this to your supervisor. You will not be assigned this client and the medical record will be blocked/restricted to uphold strict confidentiality protections on behalf of the client.
- When you meet with your client, ask if they have a family member working for or receiving services from the BHRS system, that medical record will also be blocked/restricted.
- While clinicians have access to the electronic medical records of all BHRS clients, off caseload activity can be monitored and access can be restricted if necessary.

![](_page_11_Picture_0.jpeg)

![](_page_11_Picture_1.jpeg)

# **F. PES Map to a Printer Within the Remote Session**

Once you are logged in you will need to map to a printer to print face sheets and other documents.

- **First:** Minimize your Avatar screen.
- **Second:** Select the **top Start button on the lower left hand side of your screen**. (Note that the **start background color may be grey, not green** as shown circled below.)

![](_page_11_Picture_6.jpeg)

![](_page_11_Picture_7.jpeg)

Next: Choose Printers and Faxes from the Menu.

![](_page_12_Picture_0.jpeg)

![](_page_12_Picture_1.jpeg)

On the next menu, select "ADD a printer"

![](_page_12_Picture_62.jpeg)

Then click "Next".

On the next screen select "A Network Printer" then click next.

![](_page_12_Picture_63.jpeg)

![](_page_13_Picture_0.jpeg)

![](_page_13_Picture_1.jpeg)

You will need to type this information if you are printing to a PES Printer: \\svservices2\PTDTTC1078B.

![](_page_13_Picture_262.jpeg)

If you are not printing to the PES printer, you would need to obtain the name of the printer to enter. And then click "Next".

When the next screen come up, click "yes" to the question "Do you want to use this printer as your default printer?"

Then click "Finish" to finish the installation.

### **☺Now you know how to Log‐in to Avatar and get HELP!**

You want to look at the client's chart but **first** you need to understand some of the *language* and *terms* used in Avatar and the **Avatar Menus, Task Options and Commands**.

![](_page_14_Picture_0.jpeg)

![](_page_14_Picture_1.jpeg)

# **Section 3: Overview of the Avatar Homepage**

#### **Menu Frame Options: Favorites, Avatar PM/CWS/MSO/Info‐scriber/Document Imaging/Help; Tasks Menu Options, Select Client, Favorites, Lock, Log‐Off, ?, HELP, My Session, Refresh**

Look at the opening window, also known as the **Avatar Homepage.** This screen shot provides an overview of all Menus and Task Options in Avatar.

**A**. The **MENU FRAME: (A)** shows **Tasks**, **Favorites**, **Avatar PM**, **Avatar CWS**, **Avatar MSO and all the way to the far right is Help.**

![](_page_14_Picture_377.jpeg)

When you click in Tasks in the Menu Frame **(A)** there will be a drop down list of options for you to select. The **Task Bar/Picture Icons** as shown in **(B)** and the **Tasks Frame (C)** include the *same* options.

You can select task commands from **any** of these 3 places. **Menu Frame Task Bar/Picture Icons Tasks Frame**

![](_page_15_Picture_0.jpeg)

![](_page_15_Picture_1.jpeg)

You can **also** right click on a client name in 'My Session' **(E)** for the menus/options above. In the "My Session Frame" an **active** client will appear in orange.

As a Look Up ONLY User you will **not** have a client in **(D)** My Caseload, however, as you perform a client search or Look‐Up and a client name is present in **(E)** My Session, you can right click on the client name and a pop up window will show menu options where you can select *Chart* for Chart Review information.

![](_page_15_Picture_764.jpeg)

**The Menu Frame has menus that contain every command in Avatar**:

![](_page_15_Picture_6.jpeg)

**(A) Tasks Menu OPTIONS** ‐ The Tasks Menu in the Menu Frame, is a drop down menu that includes: **Select Client,** My Appointments (not used by BHRS), **My "To Do" List**, My Applications (not used by BHRS), **My Favorites**, **My Preferences**, My Courses (not used by BHRS), **Lock**, and **Logoff**

**(B) The Favorites Menu ‐** this is a shortcut that allows the Avatar window to *display your customized* 'favorite' documents/reports so that all you need is to click on the Favorite you set up and that show *on your homepage and you can go directly to that form or report.* Once saved, favorites are stored and available to you from any BHRS computer.

**(C) The Avatar PM Menu ‐** Practice Management ‐ contains Client Management, and Utilities functions, the administrative area of Avatar, for examples: business/billing, call intake, admission, family registration (UMDAP), discharge tasks. **Not used by Look‐Up Users**.

**(D) The Avatar CWS Menu ‐** Clinical Work Station‐ contains the clinical features, Assessments, Treatment Plans, Progress Notes, and *Reports like the Client Dashboard Report which has links to the client's diagnosis, medication, episodes, and treatment history. Also, any document or report open through CWS will provide access to Chart Review where you can view the entire client's chart;* 90% of work is through this menu; CWS provides a multidisciplinary, integrated view of client information. Chart Review

![](_page_16_Picture_0.jpeg)

![](_page_16_Picture_1.jpeg)

can also be accessed by right clicking on the client's name in My Session and selecting Chart for Chart Review from the pop up.

#### **B. Other AVATAR MENU RESOURCES**

**The Avatar MSO Menu ‐** this application is designed for the private provider network to credential providers, authorize services, adjudicate claims, and reimburse providers**. Not used by Look‐Up Users.**

**The Avatar Info‐Scriber Menu ‐** this is the Electronic Prescription application for the MD to prescribe medication, review medication history, monitor drug/food interactions, display drug/allergy alerts. *Special access is required. Look‐Up Users will view medications through the client's face sheet report!*

**The Avatar Document Imaging Menu ‐** allows Electronic Scanning of information‐ for example, if external clinical info is received from the hospital, it must be scanned in to client Avatar episode.

**Help Menu**‐ links to online documentation and search options.

**C. TASK OPTIONS: DETAILS of the TASKS MENU (A) TASK BAR/PICTURE ICONS (B) and TASKS FRAME (C)** (A) Click for drop down of Task Menu options that are part of the Menu Frame.

![](_page_16_Picture_9.jpeg)

![](_page_17_Picture_0.jpeg)

![](_page_17_Picture_1.jpeg)

![](_page_17_Picture_2.jpeg)

This is a quick way to look up clients, add clients to 'My Session**',** MUST "Select Client" to request certain reports or documents. Client search results will show in the bottom half of the screen; the Up and Down arrows on the keyboard can be used to scroll through names and the Enter key can be used to highlight a row.

### You can **Select a Client** by entering:

**\***Medical Record Number; **\***LastName ; **\***LastName,First (no space); \*LastName,First JR (space only before title); **\***LastName,First MI (space only before middle initial); **\***Hyphen (Maria Lopez‐Cantera); **\***Apostrophe (Angelo D'Marco); **\***Birth Date; **\***Alternate Look Up: Social Security #; Alias‐ LastName,Alias; Soundex‐Similar Sounding Name (e.g. Browne vs. Brown). \* **Please see Appendices, for step by step "how to" Select Client.**

# *My Favorites*

This is an Avatar function for you to create a short cut to YOUR most often used documents or reports. You create Favorites by clicking on Favorites until the Favorites folder appears on the Avatar homepage. Right‐click on the Favorites folder icon and choose Add Folder from the pop up menu. An Input dialog box appears for you to type the name of the New Folder, then click OK. Place the mouse pointer over the "favorite" document or report you want to add from the Avatar CWS Menu. Left Click and hold down, while you drag the "favorite" document or report to just below the new folder. Then release the mouse button. Click the save button on the bottom of the screen. You can repeat this for each favorite you want to create for this folder or by creating a new folder and then adding documents/reports to it. **\* Please see Appendices, for other alternatives for creating 'favorites"**

![](_page_17_Picture_8.jpeg)

# *Lock Application*

If you click on the "Lock" application, client information will be protected and cannot be viewed if you leave your computer for short time. Locking the application restricts unauthorized access. You will be required to enter your Avatar Password to unlock Avatar when you return; however, the screen will be at the exact state where it was before it was locked.

![](_page_17_Picture_11.jpeg)

*Log‐off*

You should *log off* when you are leaving the office at the end of the day so the system will shut down properly. When you *log off* the Avatar application closes completely. **USE THIS METHOD**, **NOT the** in the upper right corner of the Avatar window. When the message appears asking if you are sure you want to logoff, click the "Yes" button at the bottom of the window. **Once you Log‐off, then use the red close button in the upper right hand corner of Internet Explorer**.

![](_page_17_Picture_14.jpeg)

![](_page_17_Picture_15.jpeg)

Help provides Links to online documentation and search options‐ this is currently under construction. The **question mark**, provides a hyperlink that connects you with the most current versions of the Introduction to Avatar Reference Guides and other quick reference guides. Here is the direct link: <http://smchealth.org/avatarguides>

![](_page_18_Picture_0.jpeg)

![](_page_18_Picture_1.jpeg)

# *My Session* **(D)**

Contains **active** clients, clients you are currently working on, the **ACTIVE** client will appear in **ORANGE.** A right click will show an option to remove a client from "My Session".

# *Refresh*

There is no icon for this option. This command will allow any new report or feature that may have been added to Avatar, while Avatar has been in use, to become available in your menu or on your screen once you have *refreshed* your screen.

**☺You now know about Avatar Menus, Tasks Menu Options and Avatar terms! You know how to Select a Client, Create Favorites, Lock and Log‐Off!**

You **still** want to look at the client's chart; but **first** you need to understand **Avatar Navigation Features.** You will need to use these features to request reports and for creating a Client Alert or Urgent Care **Plan if you need to communicate about a client issue or concern.**

# **Section 4: Navigation Features of Avatar Electronic Medical Record**

**A. ARROWS/SUB MENUS**: Avatar Menus can be expanded to present more options. If a menu has an **arrow on the right it means there is a sub‐menu**; if you drag the cursor horizontally through the sub‐ menus, you can view more options and then click to choose your selection.

Horizontal and Vertical Arrows lead to Sub‐Menu's

![](_page_18_Figure_11.jpeg)

There are double arrows (called chevrons) that also act to expand menus. You can slide your cursor vertically down and click on **the double arrows, the menu will expand to show more choices**.

# **B. WINDOWS/TABS/PAGES:**

### **Windows:**

When you open any document a *Client Window* will open**.** Many documents may be open within that 1 *client window*. For example, the screen shot on the next page shows a *client window* that contains **open** documents for this client; look at the bottom, the Urgent Care Plan document is on the left, the Client Alert document is in the middle and Chart Review is on the right. **\*(A)** see next page

![](_page_19_Picture_0.jpeg)

![](_page_19_Picture_1.jpeg)

The *window name* appears in the blue title bar at the top; this is the Urgent Care Plan document **(B)** and the client's name and MR# are present **(C)**. If you click on Client Alert, the *window name* will change to *that* document. You can switch between documents within a *client window.*

**Please Note:** The client's name, MR#, date of birth and sex are also present in the line just below the toolbar **(D)** and, the client's name should appear orange or active in the "My Session" frame.

When you open a *client window* be sure to use the **'rule of 3'** checks so that you are viewing information on the correct client. (Client name is orange/active in "My Session"; it matches with client name in blue title bar and client name in the line just below the toolbar!)

### **Tabs:**

A document may be divided into *Tabs*. A *Tab* divides a window into smaller pieces (e.g. a tab is similar to a tab that would be present within a section of a paper record). If there is more than one *Tab*, you must complete information for each *Tab*. You can switch between *Tabs*. The active *Tab* that you are working in will always be orange. The screen shot shows only 1 *Tab.* **(E)** Disregard "flags" that you may notice on a tab or next to a field. This is a visual indicator to a clinician that there is an incomplete or missing entry.

#### **Pages:**

A *Tab* may contain more than one *Page.* If all fields within a tab cannot fit into a single screen, Avatar divides the tab into multiple *Pages.* If there is more than one *Page* within a tab, you must complete information for each *Page*. The active *Page* you are working in will always be orange. The screen shot below shows there are 2 *Pages*. **(F)**

![](_page_19_Picture_733.jpeg)

1QualityManagement\QI-Avatar TrainingIntroductiontoAvatarElectronicMedicalRecordLOOK-UP-ONLYJUNE2012

![](_page_20_Picture_0.jpeg)

![](_page_20_Picture_1.jpeg)

**C. The OPTION TOOLBAR:** The option toolbar appears at the top of all windows in Avatar.

![](_page_20_Figure_3.jpeg)

![](_page_20_Picture_797.jpeg)

![](_page_20_Picture_5.jpeg)

- Always look at the screen and the command you have selected to see **what you are being asked to do**: save, file, apply, dismiss, add, ok, cancel?
- Usually a **left click is to select** and a **right click is to do.**
- **Program** ‐ References to *program* mean the place/site where you are assigned to work or where you want to obtain client information.
- **Episode** ‐ References to *episode* mean the opening (admit) and closing (discharge) at a *program*. A client may have many episodes of care. If an *Episode Display Screen* appears when you select a document or report, you **MUST** be sure to select the correct open episode which will be the **open episode** for the program you want to obtain client information. In an open *episode*, the discharge date will indicate NONE; historical information is in *episodes* that are CLOSED.
- **Pre‐Display Screen**: When you select documents or reports, sometimes a *Pre‐Display Screen* will appear that shows items that are in draft and need to be final. Sometimes a *Pre‐Display Screen* will show documents and their status, for example Client Alerts and/or the Urgent Care Plan.

Now you know the **Avatar Menus**, **Tasks**, **Commands**, and **Toolbar Options** that will help you navigate through different Avatar screens and windows.

![](_page_21_Picture_0.jpeg)

![](_page_21_Picture_1.jpeg)

**☺You are now ready to view the Client's Electronic Medical Record and locate the documents and reports that have been entered into Avatar!**

# **Section 5: The Client's Medical Record: Avatar Reports**

### **A. About Reports:**

If you imagine a client's paper chart that has sections for assessments, consents, treatment plans, medications and progress notes, well Avatar *REPORTS* is how you can view completed documents.

You request a report through Avatar CWS. Reports; slide your cursor horizontally and/or vertically to select the report you need. **Look to see what is required to submit the report you are requesting**; **some reports require a certain date range, a specific program, episode selection or clinician ID**. The **Client's** *Dashboard Report* and *Chart Review* include most of the clinical, fiscal and administrative client information that Look‐Up Users will need.

# **B. The Crystal Report Application:**

*Crystal Reports* is a software application that gathers information already entered into Avatar and presents it in a comprehensive, easy to view report format. You can select a report to view a section of the chart or a specific document and can print the document or section from the Avatar report screen. Sometimes there may not be any information when you run a report. For example, if a client is not on any medication, the Avatar medication report would be blank same as in a paper record, there would be blank medication sheets.

# **C. The Crystal Report Submit Icon:**

![](_page_21_Picture_10.jpeg)

You will click on this Submit icon when you are requesting any report. The Report Submit icon has a squiggly line and will be present on many other reports that you may request. Once you click on the Report Submit icon these report pop up messages may appear:

![](_page_21_Picture_12.jpeg)

Click, OK to this pop up message to download

the report. Then this following pop up message may appear to let you know the report is in process:

![](_page_21_Figure_15.jpeg)

![](_page_22_Picture_0.jpeg)

![](_page_22_Picture_1.jpeg)

### **D. Standard Report Toolbar:**

Reports use a standard toolbar as shown below:

![](_page_22_Picture_188.jpeg)

You can print from the report screen, increase the screen size, view the total number of pages in the report and the current page you are viewing and you can move forward and back pages.

When you run any report it may take some time to download as all the information is being gathered from various places in the Avatar system. **Be Patient!**

![](_page_23_Picture_0.jpeg)

![](_page_23_Picture_1.jpeg)

# **Section 6: The Client Dashboard Report A. Understanding the Client Dashboard Report**

The Client Dashboard Report gives you a snapshot of your client's critical clinical information in one page. This report is designed to be viewed "live" in Avatar and has links to more information about your client than is displayed on this page alone. This document explains the various sections of the report and how to read the information presented. Below, there is an example of the report as it will appear when you run it in Avatar. **See D. Dashboard Report Locations next page**

# **B. Screen Shot of the Dashboard Report**

Yeview View all Contacts | Allergy Info | Other Assigned Staff | Dx History | Tx History | Episode Hx | Progress Notes | ICI Notes | Note: **SAN MATEO COUNTY** \*Items Displayed in RED need attention BEHAVIORAL HEALTH AND RECOVERY SERVICES \*Items Displayed in GREEN are coming due **CLIENT DASHBOARD Client Demographic Information URGENT CARE PLAN ON FILE** TESTONE.TEST (930000) D.O.B. (5/8/1962) Start Date: 2/15/2012 Age Today: 50 CONCERNED ABOUT CLIENT HE FELL 3 DAYS AGO think Gender: Male SS #: 222-55-9999 he s self medicating and is taking too much please observe CCP Coordinator: MEALEY , JEANNINE Address: 1245 BYE STREET - INFOSCRIBER TEST Caution: should not drive Anniversary Date: 05/01 SAN MATEO, CA 94403 Start Date: 6/2/2012 (h) 650-589-1172 Treatment Consent: 6/2/2012 The quick brown fox jumped over the lazy sleeping dog (c) 650-258-3698  $(w)$  555-1256 **Caution:** Language TONGAN AKA 1: testjoe **Guarantor Info** Preferred Language: Unknown / Not Reported AKA 2: rodney mytest **I) NON-RECOVERABLE Pole** Ethnicity: Unknown / Not Reported Living Situation: Homeless, no identifiable Race: American Indian or Alaska Native, residence Asian Indian, Black or African American, Cambodian, Guamanian Emergency Contact Info: (Contact Type: G=Guardian; E=Emergency; K=Next of Kin) View all Contacts Authorization For Use of PHI **Assessmnt Status** Name Relationship / Contact Info: Date Person / Organization Type **Adult Admission Bull Mama** GE Mother (h) 650-550-1212 (w) 650-573-2563 (c) 415-647-1942 6/2/2012 hello there testing Status: Draft **Bull PAPA** GEK Father (h) 415-123-1234 (w) 650-445-2266 (c) 650-456-4567 5/23/2012 ingall bull Date: 6/2/2012 **Bull Lotta** PCP (h) 416-555-1212 5/16/2012 Jeannine Completed By SHEETS - COUNTY PROBATION Parole/Probation Officer (w) 650-222-3333 (c) 650-333-2222 E LORRIE SHEETS 11/3/2011 TESTING123 LORRIE 8/3/2011 MICHELLE TREHAN Testone Marla G K Daughter (h) 415-555-1212 (w) 408-555-1212 (c) 650-555-1212 8/3/2011 ME 2/7/2011 ingall Current Medications (information is up to by 24 hours out-of-date. Please check Infoscriber for up-to-date medication profile) Allergy Info CA/LOCUS School Based Mental Health Info: Date: 5/31/2012 265: Yes Date: 119/2010 Order Date Refills Drug / Dose / Prescriber / Pharmacy Closed Date: 626/2012 Valium ; - 10 mg, TAB, PO (1)ea BID Prescriber: Cabaj, Robert Pharmacy: Walgreens Drug Store 00063 Score: 7 6/2/2012 0 School District 4/6/2012  $\mathbf{0}$ lithium ; - 300 mg, CAP, PO (1)ea BID Prescriber: Cabaj, Robert Pharmacy: Walgreens Drug Store 00063 0-6 Hours JEFFERSON ELEMENTARY 1/18/2012  $\overline{0}$ Adderall XR ; - 10 mg, ERC, PO (1)ea BID Prescriber: Cabaj, Robert Pharmacy: Walgreens Drug Store 00063 Current Open Episodes / Primary Dx / Tx Plan Status (as of 06/07/2012) Other Assigned Staff Dx History Tx History Episode Hx Progress Notes CI Notes Primary Clincian Dx Last Service Tx Plan Status EP Admit Program Psychiatrist 37 11/10/2011 410405 FAIR OAKS INTERFACE BULL, INGALL 309.81 Was Due 5/1/2012 36 10/6/2011 410401 SOUTH COUNTY ADULT **BULL, INGALL** SHEETS, LORRIE 305.20 6/2/2012 Draft 4/18/2012 - 5/1/201  $31$ 3/9/2011 007000 WESTWOOD MANOR FRIEDMAN, MICHELE 799.9A No Tx Plan Required Was Due 5/1/2012 11/15/2010 410301 CENTRAL COUNTY ADULT SHEETS LORRIE 301.3 2/9/2012 25

# **C. Details of the 9 Main Sections and 7 Links (in blue) to More Information**

**1. Client Demographics** ‐ Includes information on the following: Client Name, Date of Birth, Age, Address, Phone Numbers, Race, Ethnicity, Language & Preferred Language, Gender, Social Security Number, CCP Coordinator, Anniversary Date, Living Situation, AKA Names, Treatment Consent Date (Avatar Consents only at this time.)

![](_page_24_Picture_0.jpeg)

![](_page_24_Picture_1.jpeg)

- **2. Urgent Care Plan** ‐ If a client has an Urgent Care Plan on file it will display in the upper right corner. (This report will only pull the *most recent*, open Urgent Care Plan.)
- **3. Guarantor Information** ‐ Shows the current payer information on file.
- **4. Emergency Contact Information** ‐ Displays information that has been entered in the Client Relationships form in Avatar. Individuals included have been flagged as one of the following: Guardian (**G**), Emergency Contact (**E**), and/or Next of Kin (**K**). In addition, it lists individuals who are designated as urgent contacts (e.g., Probation Officer, Primary Care Physician, etc...)
	- **►** View All Contacts ‐ This link will display all collateral contacts entered into Client Relationships. You can find Client Relationships at **Avatar PM/Client Management/Client Information**.
- **5. Authorization For Use of PHI** ‐ This section displays the current status of the consent form "Authorization for the Use of PHI." Consents for the last 18 months will display and items that are over a year old will display in **RED** to indicate that the consent has expired.
- **6. Assessment Status** ‐ Displays the current assessment status. If the client's assessment is almost due it will display in **GREEN** and assessments that are overdue or left in "Draft" will display in **RED**. (NOTE: **Documents left in draft are not considered complete, or part of the client record.**)
- **7. Current Medications ‐** Displays currently prescribed medications from Infoscriber. Information includes the date prescribed, # of refills left, medication name, dosage, prescriber, and pharmacy (pharmacy phone number will be added later). Prescriptions that have been discontinued will not display in this section. (NOTE: **Infoscriber information can be up to 24 hours old.**)
	- ► Allergy Info This link will display all medication and non-medication allergies that have been entered into Infoscriber.
- **8. School Based Mental Health Information** ‐ Displays current information regarding authorized School Based Mental Health services (formerly 26.5 Info.)
- **9. Current Open Episodes/Primary Dx/Tx Plan Status** ‐ This section displays information about the client's open episodes. Information for each episode includes episode number, admit date, program name, primary clinician, psychiatrist, primary diagnosis, last service date, and treatment plan status.
	- a. **Treatment Plan Information** ‐ If the client's Treatment Plan for an episode is almost due, it will display in **GREEN.** Treatment Plans that are overdue or left in "Draft" will display in **RED**.
	- b. **Last Service Date** ‐ Displays in **RED** if the last service occurred more than 90 days ago.
	- c. **Additional links in this section**:
		- i. Other Assigned Staff Displays the names and roles of other staff who have this client on their caseloads and each staff member's program/team.
		- ii. Dx History Displays the complete history of primary diagnoses by episode entered into Avatar.
		- iii.  $Tx$  History Will display 90 days of service information by episode.

![](_page_25_Picture_0.jpeg)

![](_page_25_Picture_1.jpeg)

- iv. Episode Hx Displays client's episode history since 7/1/2004. (Run time up to 1+ min.)
- v. Progress Notes Displays 6 months of progress notes. (Run time up to more than 1 min.)

### **D. Dashboard Report Locations** Abstracts Section of Chart Review and Avatar CWS/Reports

![](_page_25_Figure_5.jpeg)

![](_page_26_Picture_0.jpeg)

![](_page_26_Picture_1.jpeg)

# **Section 7: Chart Review**

### **A. How to Find the Chart Review Screen:**

The blue title bar of the window below shows that this is the client's Face Sheet report window. On the bottom left section of the window is the Face Sheet and on the **bottom right in light blue is Chart Review**. When you click on Chart Review it becomes dark blue and is active. Chart Review will always appear at the bottom of any window you are working in. *Any report or form that you open will bring up the Chart Review screen.* You can switch between screens.

![](_page_26_Picture_439.jpeg)

*You can also Launch Chart Review as stand alone function without having to first open another option!* The Menu Path is **CWS→ Reports→ Chart Review.** You can *also Right click on a client either in "My Caseload" or "My Session" and select Chart for Chart Review.*

From Chart Review, you can **exit** the screen by **clicking on Dismiss**.

![](_page_26_Figure_8.jpeg)

![](_page_27_Picture_0.jpeg)

![](_page_27_Picture_1.jpeg)

#### **B. Information in the Chart Review Screen:**

Chart Review shows a quick view of the client's entire chart. You can view episodes of treatment and ONLY finalized documents within the episodes.

**\* Abstracts**: These are reports that pull together information from multiple areas of the Avatar system. A report from Abstracts will include all information and companion documents. (Assessment includes MSE, Diagnosis, LOCUS, Substance Abuse Assessment if indicated‐ all will show for date selected.)

**\* Client Level Documents**: These are forms connected only to a client, not any particular program or episode, e.g. consents, LOCUS/CALOCUS, ICI's, Substance Use Assessment.

**\* Episodic Level Documents**: Episodes are displayed by episode number, admit and discharge dates, if the episode is open then NONE will show for the discharge date. Episodic documents include treatment plans, assessments, and diagnosis.

# **Chart Review Screen**

![](_page_27_Figure_8.jpeg)

#### **ABSTRACTS**

Abstracts are reports that pull together information from multiple areas of the system. We have added new assessment reports that will pull all of the assessments on file for a client in reverse chronological order. This will eliminate the need to search through the episodes for the assessments on file. These reports also include all of the information in the assessment and the companion documents.

![](_page_28_Picture_0.jpeg)

![](_page_28_Picture_1.jpeg)

#### **Chart Review**

#### **TESTONE, TEST (000930000)**

![](_page_28_Figure_4.jpeg)

#### **CLIENT LEVEL**

Client Level forms are not associated with any particular program or episode; they are connected only to the client. These forms include consents, LOCUS or CALOCUS, ICI's, Substance Use Assessment, and others.

#### **EPISODE LEVEL**

Episode level documents include Treatment Plans, Assessments, Diagnosis and others

#### **C. How to Open and View Chart Review Documents:**

- **A Green triangle** by a document means there is **more information**.
- A small circle, means there is *no* information.
- Clinical documents now have "print ready" reports associated with them.

You must go to Section 9 for instructions about the Avatar Clinical Document Viewer so you can search for and view scanned documents.

![](_page_29_Picture_0.jpeg)

 **B**

![](_page_29_Picture_1.jpeg)

![](_page_29_Figure_2.jpeg)

 **A Report Submit Icon** 

![](_page_29_Picture_200.jpeg)

#### **A. PATH: Avatar CWS↓Reports → Face Sheet, click**

You can see that this report requires the Client Name **(B)** and Episode **(C)** to be entered. You will then go to the Report Submit icon **(A)** in the toolbar and click.

#### **B. Details of the Face Sheet Report: The Face Sheet Report opens to the Preview Screen tab.**

**Preview Tab** Thistop portion includes demographic information, language, therapist, and diagnosis

![](_page_29_Picture_201.jpeg)

![](_page_30_Picture_0.jpeg)

![](_page_30_Picture_1.jpeg)

The bottom portion of the Face Sheet Report includes the name of the coordinator, 26.5 eligibility, guarantor information, emergency contacts, and client relationships.

![](_page_30_Picture_495.jpeg)

### **C. Episode Data Drill Down Reports:**

 **MOST IMPORTANT for Look‐Up Users is the Episode Data Drill Down** at the very bottom of the Face Sheet. Data Drill Down categories are highlighted in blue and when you click on a link a report is **generated which will open a new tab on the face sheet screen, next to the Preview tab.**

#### **Episode Data Drill Down**

![](_page_30_Picture_496.jpeg)

#### **Details of the Episode Data Drill Down:**

- Episode History:Shows all episodes, open and closed, better to view from CHART REVIEW, Section 7, pages 28‐29 or Section 9, page 33.
- Demographic History:Shows past and current demographic status.
- Diagnosis History: Shows entry date, which person entered, diagnosis, principal diagnosis and diagnosing practitioner.
- Psychiatrist History: Shows date assigned, practitioner type, practitioner name, date entered and who entered.
- Treatment History: Shows service date, service type/code, practitioner, practitioner ID, duration, location.
- Progress Notes: **(Last 6 Months):** Shows progress notes for past 6 months *across episodes.*
- Client Relationships:Shows contacts, next of kin, if releases are on file.
- Medication History**:** Shows order date, drug and dose, prescriber, pharmacy, refills, when Rx ends, instructions; *may be out of date by 24 hrs, better to check Info‐Scriber Report.*

![](_page_31_Picture_0.jpeg)

# **D. View Reports from Episode Data Drill Down:**

To view a report, click on a link, the report will pocess and then open, you will also notice a new tab opens next to the Preview tab. The Episode History link was selected and here is the tab. The Preview tab will bring you back to the full view of the Face Sheet where you can close the report

**or** *select another drill down link***.** 

**E. IMPORTANT:** Use ONLY the Preview tab to access other Data Drill Down reports. If the **X** is used, you will be kicked out and will need to re‐order the Face Sheet Report! **GO TO PREVIEW TAB!**

You can print information from the Episode Data Drill Down screens but **NEVER** consider the information to be appropriate for a legal release of information.

### **For legal releases you MUST select and print documents from the specific Avatar report menu. (Progress Note Report, Assessment Report, etc)**

**F. Closing the Face Sheet Report:**

### **When you are ready to close the Preview screen of Face Sheet Report, you** *can* **close Crystal Reports** with the  $\mathbf{X}$ .

When you close the Crystal Report window, the following message appears.

![](_page_31_Picture_10.jpeg)

 Always click **"Yes"**

Click the Close button in the upper-right corner of the Face Sheet window to exit the report **X**. Then you will be at the screen where you first requested the Face Sheet report and you can close this window if

you click the **CLO** close icon.

![](_page_32_Picture_0.jpeg)

![](_page_32_Picture_1.jpeg)

# **Section 9: Scanned Documents**

#### **A. Viewing Scanned Documents**

Avatar allows any authorized user to search for, view and print scanned documents.

#### **B. Understanding the Clinical Document Viewer Window**

**● Path:** Avatar CWS → Document Management → Clinical Document Viewer

**● Access:** Any BHRS staff member can access Clinical Document Viewer. However, some documents, such as HIV status, are restricted to certain staff only.

#### **Clinical Document Viewer has 2 tabs; Tab 1 Search: You will Select the Search Criteria**

![](_page_32_Picture_285.jpeg)

#### **● Search Tab: (A)**

 **Select Type of Search:** Select Client for documents related to this client or Staff for documents scanned by specific staff. **(B)** Then Select All (scanned by all staff) or Individual Client **(C).**

![](_page_33_Picture_0.jpeg)

![](_page_33_Picture_1.jpeg)

- **Select Client:** Enter a few letters of the client's name, if more than one name appears click to make it populate the select client field **(D).**
- **Episode:** Select a specific episode or to see all documents for this client**, select ALL (E).**
- **Form Selection:** You can search for a document by Entire chart, legal Medical Record or by Categories/Forms **(F).**
- **Click Process (G).**

### **● Results Tab: (A)**

**A B**

- Lock icon (B): Document is restricted and not available to view or print.
- **Document Viewer Tab (C):** *Bottom left* ‐ brings you back to the search screen; you can perform another search or click the close icon to exit and return to the Avatar homepage.
- View button (D): You can view the scanned document on your screen
- Print (E): You can print a paper copy of the scanned document; some restricted documents can be viewed but not printed.

![](_page_33_Picture_366.jpeg)

# **Screen Shot of Clinical Document Viewer**

![](_page_34_Picture_0.jpeg)

![](_page_34_Picture_1.jpeg)

# **Section 10: Urgent Care Bundle (Urgent Care Plan and Client Alerts)**

As a Look‐Up User you may have a need to create a client alert about a special problem or concern that you have encountered.

You want other users to be aware of the situation when they open or view the client's electronic medical record.

### **A. Client Alerts:**

user; once created there will be a pop up window that contains the alert message, for example, "*Client* Client Alerts are similar to Post It Notes that have been used on a paper chart. The Client Alert is a way users can view important information or issues that need attention. The alert may be set by any Avatar **enrolled in Total Wellness".** 

The Client Alert pop up window will appear upon opening any document or report. A Client Alert can display for certain periods of time, such as a week or months. Client Alerts do not end until they are disabled.

"Update client demographics". Other Client Alerts are clinical concerns that may be urgent and require Client Alerts may be simple and non clinical statements or requests, for example, "Client is GPO" or the development of an Urgent Care Plan (high priority).

It would be inappropriate for the Client Alert pop up window to contain the sensitive client information type of Client Alert will actually direct a user to the Urgent Care Plan to view this sensitive information. The clinician may want other practitioners to know of the concern but not the client/guardian. regarding the specific clinical risk, concern and/or instructions as Avatar screens may be seen by a client/guardian who is present when the clinician is working in Avatar. The Care Message or Care Alert

**The Care Message** or **Care Alert** is usually enabled by Clinicians.

**1. Care Message:** Includes a routine concern or information about the client that other clinicians shoul d be aware of, for example, "the client is refusing to take meds". This message will not show in the Ca re Message Alert pop up window. The Care Message pop up window includes this direct ion: **"Please Review Urgent Care Plan for Information".** The Urgent Care Plan describes the alert information/concern and may include instructions regarding what needs to be done.

**Priority- Please Review Urgent Care Plan in Chart Review" The clinician will view the Urgent Care Plan** soon as possible and without the client/guardian viewing**!** as**2. The Care Alert:** Includes information about a more urgent concern or safety issue, for example, "monitor client as danger to other". The Care Alert pop up window includes this direction: **"High**

![](_page_35_Picture_0.jpeg)

![](_page_35_Picture_1.jpeg)

#### **3. Example of Client Alert Pop Up Window**

![](_page_35_Picture_225.jpeg)

**B. How to View the Urgent Care Plan: (as directed by the Care Alert or Care Message pop up window)**

- The Urgent Care Plan is located **above the latest episode (A)** in the Chart Review screen.
- **.** The Urgent Care Plan is listed by date with the most current date at the top. Click on the green **arrow (B) to view and read the Urgent Care Plan.**

![](_page_35_Picture_226.jpeg)

![](_page_36_Picture_0.jpeg)

![](_page_36_Picture_1.jpeg)

### **Example of an Urgent Care Plan**

![](_page_36_Picture_24.jpeg)

![](_page_37_Picture_0.jpeg)

![](_page_37_Picture_1.jpeg)

# **C. Create a Client Alert and Urgent Care Plan**

### **1. CLIENT ALERT**

- Select the client.
- **PATH:** Avatar CWS → Other Chart Entry → Urgent Care Plan Bundle
- The bundle will open to the document to create a Client Alert; if other alerts have been made, there will be a **Pre‐Display Screen** that **shows the other Client Alerts** that have been created.
- The **Client Alerts Pre‐Display screen** includes: the **Description** or **Alert Type**, the **Custom Message**, the **Date** of **Entry** and if the **Alert is Enabled/Active** or **Disabled/Closed.**
- At the bottom of this screen there are options for you to select:
	- o **ADD** is to add a *new* **Client Alert.**
	- o **EDIT** is to **edit an alert that is active** and/or to **disable an active alert.**
	- o **DELETE** is to delete an Alert.
	- o **CANCEL** will cancel this option and return you to the homepage.

![](_page_37_Picture_364.jpeg)

Select **ADD;** the Client Alert document will open

![](_page_38_Picture_0.jpeg)

![](_page_38_Picture_1.jpeg)

#### **How to Complete the Client Alert: Screen Shot Tab 1, Client Alerts,**

#### The **Client Alert document** has 1 tab **(A)** and 1 page **(B);** Select the **Type of Alert (C)**

![](_page_38_Picture_673.jpeg)

- The Alert will fill in the **custom message (D)** box if custom is not a selection. *Do NOT select custom error as* it will lock you out of all functions and you will need to call the help desk. If Warning is selected then there *must be an entry in the custom warning in the custom message box* (red/required).
- Select *Active* or *Active for a Date Range*: If *Active* **(E)** is selected you will be *unable to make an entry for* the *start and end date*. The warning remains active until a status changes.
- If *Active for Date Range* **(F)** is selected, the *Start Date* **(G)** *and End Date* **(H)** *will automatically be entered with today's date*. The *End Date* **(H)** *can be changed manually for however long you set it.*
- **Disabled**: **(I)** this is *how you close an active alert that has no end date.*
- **Applicable Options: (J)** allows you to *set how the Alert will appear. Select All options.*
- **Episodes:** (K) allows you to select *which episodes will be impacted* by the Alert.
- Submit: (L) you will know the Alert has been set once you reopen Avatar. The pop up will appear and **require you to click OK.**

![](_page_38_Picture_674.jpeg)

![](_page_39_Picture_0.jpeg)

![](_page_39_Picture_1.jpeg)

- 1. Example of a *simple Client Alert* that **does not** require an Urgent Care Plan:
	- Select Financial Interview Due from the description or alert type drop down options.
	- The Custom Message Box will fill in automatically with "Ask Client to Make Appointment for a Financial Interview".
	- Active for Date Range will fill in automatically.
	- Disabled Defaults to No; select "YES" to close an active Alert or an Alert that had no End Date.
	- The Start Date and End Date are filled in automatically with today's date.
	- You can change the End Date manually for however long you want the Alert set for.
	- The fields Applicable Options and Episodes are pre‐set to ALL.
	- There is **no further action required except to SUBMIT** the Alert.

![](_page_39_Picture_476.jpeg)

**\*** When any document or report in Avatar is opened, this alert will pop up. Click OK.

2. Example of a *Care Alert that REQUIRES an Urgent Care Plan***:**

- Select: **Care Alert.**
- The Custom Message Box fills in automatically:

**"HIGH PRIORITY‐ Please Review the Urgent Care Plan in Chart Review".**

- Active automatically is filled in; Disabled Defaults to No.
- Select "YES" to close an active Care Alert.
- The fields Applicable Options and Episodes are pre‐set to ALL.
- SUBMIT.

![](_page_40_Picture_0.jpeg)

![](_page_40_Picture_1.jpeg)

# **D. Urgent Care Plan**

\* Once the Care Alert has been submitted, the Urgent Care Plan screen will automatically pop up with **the Urgent Care Plan document or if there have been other Urgent Care Plans, an Urgent Care Plan** *Pre‐Display* **screen will appear.**

![](_page_40_Picture_298.jpeg)

- The **Urgent Care Plan Pre‐Display** screen displays **Start Date, End Date, Data Entry By** and **Status of the plan as Open or Closed**
- At the bottom of the screen are options for you to select:

**ADD** is to add a **NEW Urgent Care Plan. EDIT** is to **edit** an **Active Urgent Care Plan** or **change** the **STATUS** and **CLOSE** an Urgent Care Plan. **DELETE** is to delete an urgent care plan.

- **CANCEL** is to cancel this option and return you to the homepage.
- **Select ADD**

![](_page_41_Picture_0.jpeg)

![](_page_41_Picture_1.jpeg)

**The URGENT CARE PLAN** contains 1 Tab **(A)**, 2 pages **(B) (C). Screen Shot of Urgent Care Plan Page 1:**

![](_page_41_Picture_559.jpeg)

#### **Page 1: (B) Identifying Information.**

- Entry fields on the left side of the form are red/required fields.
- Start Date: **(D)** Date of Birth **(F)** and Primary Diagnosis **(I)** will automatically fill in.
- Select Status: (E) Status will default to Open; Select CLOSED to close an Urgent Care Plan that has been open.
- **Therapist/Caseworker**: **(G)** A process search entry, enter letters of the last name or entire last name of person in the white box, click process search, select the correct Therapist/Caseworker so that the name populates the blue box.
- The right hand side of the Urgent Care Plan includes **entry boxes that are optional.**
- **End Date: (H)** You can enter a date or leave this blank.
- **Diagnosis:** (I) This fills in automatically, you can update the diagnosis if needed by entering the code in the white primary diagnosis box, click process search, then select the correct diagnosis so that it appears in the blue box. If you update the diagnosis, the next box, psychiatrist, will become a red required field to enter who updated the diagnosis
- Psychiatrist: (J) Optional process search type entry, enter psychiatrist if diagnosis was updated per above
- **Region (K):** You can select the region from the drop down**.**

![](_page_42_Picture_0.jpeg)

![](_page_42_Picture_1.jpeg)

#### **Screen Shot: Urgent Care Plan Page 2: Treatment Plan and Caution (A).**

![](_page_42_Picture_188.jpeg)

#### **Page 2: Treatment Plan and Caution (A)**

- **Urgent Care Treatment Plan**: **(B)** This is a free text box for a narrative description of the concern.
- **Text Editor**: **(C)** This provides an expanded view of the text and spell check.
- **Caution**: **(D)** This is an optional free text box to include cautions.
- **Submit: (E) Submits the Urgent Care Plan.**

![](_page_43_Picture_0.jpeg)

![](_page_43_Picture_1.jpeg)

Once the Urgent Care Plan and Alert have been completed and submitted, the warning pop up ALERT will appear with any document or report that is opened. The pop up screen will warn users: **"HIGH PRIORITY ‐ Please Review the Urgent Care Plan in Chart Review."**

![](_page_43_Picture_355.jpeg)

Click ok to this message AND **BE SURE TO VIEW THE URGENT CARE PLAN THROUGH THE CHART REVIEW SCREEN!**

**3. How to VIEW the Urgent Care Plan**

**The Urgent Care Plan is viewed through the Chart Review screen. You must open any document or report in order to get to the Chart Review window. Please see page 33**

**IMPORTANT: Close/Disable Urgent Care Plan**

- Always remember to **Close an Urgent Care Plan** and/or **Disable a Client Alert.**
- Select Stop or Dismiss and that will get you out of that screen.
- To Deactivate or Disable Urgent Care Plan or Care Alert**, SELECT the Urgent Care BUNDLE.**
- **Select EDIT: Change Status to CLOSE; enter today's date.**

![](_page_44_Picture_0.jpeg)

![](_page_44_Picture_1.jpeg)

# **Section 11**: **Appendices**

# 1. **Select Client Screen**

To add a client to the My Session Frame, you must use the Select Client command from either the Tasks Frame or Task Bar or Picture Icon.

The screen shot below shows Select Client is highlighted in blue, in the upper left. The Select Client screen requires an entry in the Client Name/ID# field. Enter the client name with last name first, followed by a comma (no space), and then the first name. Use the following examples as a guide when entering client names:

- LAST,FIRST
- LAST,FIRST JR (type a space before the title)
- LAST,FIRST MI (type a space before the middle initial)
- ID# This number refers to the client's Medical Record Number, also known as MR # or Client ID. If you know the number, you can type it here

You can use hyphens for names such as MARIA LOPEZ‐CANTERA. You can use an apostrophe for names such as ANGELO D'MARCO.

Once the client name is entered, click on the blue Select Client ID Search, the client's name will appear in the Select Client box below. Sometimes more than one client pops up with the same last name and you will need to narrow down your search.

**The** *new Avatar 2010***, Select Client Screen**: This screen has a *different look***;** *client search results* now show in the *bottom half of the screen*; alternative look‐up is still there. The *Up* and *down arrows on the keyboard* can be used to *scroll through names* and the *Enter key* can be used to *highlight a row.*

![](_page_44_Picture_605.jpeg)

![](_page_45_Picture_0.jpeg)

![](_page_45_Picture_1.jpeg)

You can narrow your search for a client by trying any of these **alternative look‐up methods:**

![](_page_45_Picture_379.jpeg)

![](_page_45_Figure_4.jpeg)

![](_page_46_Picture_0.jpeg)

![](_page_46_Picture_1.jpeg)

# **2. Favorites**

![](_page_46_Picture_690.jpeg)

# **Commonly Used Favorites for Look‐Up Users:**

- **Client Dashboard**
- **Chart Review**
- **Urgent Care Plan Bundle ‐ includes Client Alerts**

![](_page_47_Picture_0.jpeg)

![](_page_47_Picture_1.jpeg)

# **3. Using Shortcuts**

The following table displays several shortcuts you can use in navigating through Avatar windows.

![](_page_47_Picture_711.jpeg)

![](_page_47_Picture_712.jpeg)

![](_page_47_Picture_713.jpeg)

![](_page_48_Picture_0.jpeg)

![](_page_48_Picture_1.jpeg)

![](_page_48_Picture_365.jpeg)